## **Identifikationen**

Um die Anmeldung und den Benutzerwechsel über Chip- oder Magnetkarte nutzen zu können, muss eine Anbindung vom Typ [Chip-](https://hilfe.microtech.de/go/x_hlpGlSystemeinstellungen_bueroplus_chipkarte_m) oder [Magnetkartenles](https://hilfe.microtech.de/go/x_hlpGlSystemeinstellungen_bueroplus_magnetkarten_m) [egerät](https://hilfe.microtech.de/go/x_hlpGlSystemeinstellungen_bueroplus_magnetkarten_m) angelegt werden und eine ["Anbindung Anmeldesystem"](https://hilfe.microtech.de/go/x_hlpGlSystemeinstellungen_anmeldesystem_m)über Chip- oder Magnetkarten vorhanden sein.

Nachdem Sie diese Voreinstellungen getroffen haben, gelangen Sie über Registerkarte: DATEI - INFORMATIONEN - GLOBALE DATEN - IDENTIFIKATIONEN zur Übersicht der Identifikationen. Mit der Schaltfläche: NEU erstellen Sie eine neue Identifikation.

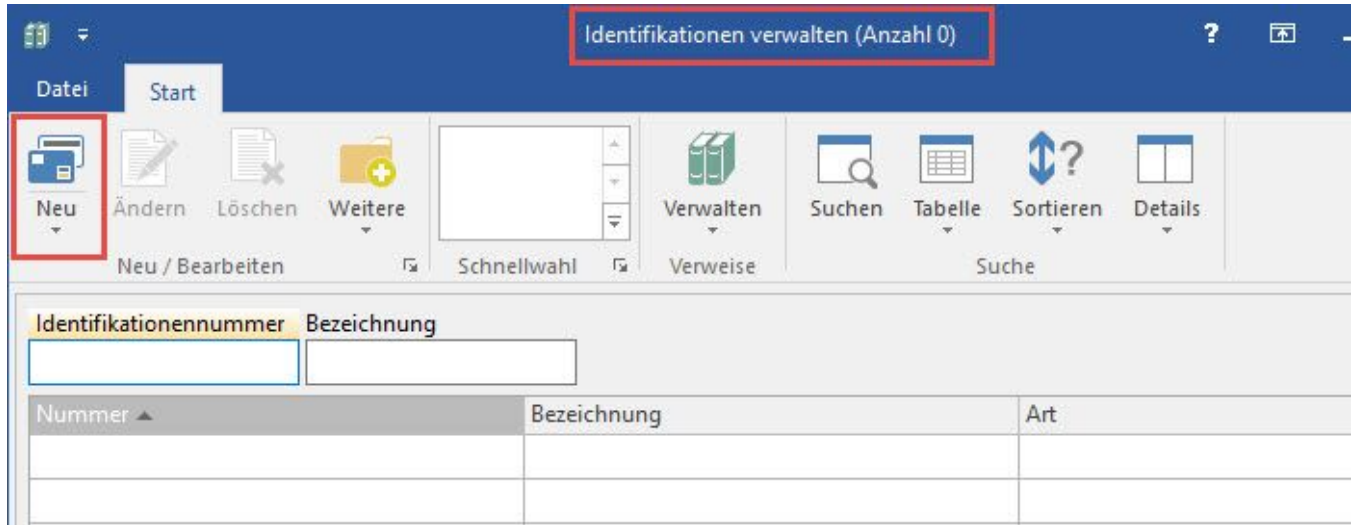

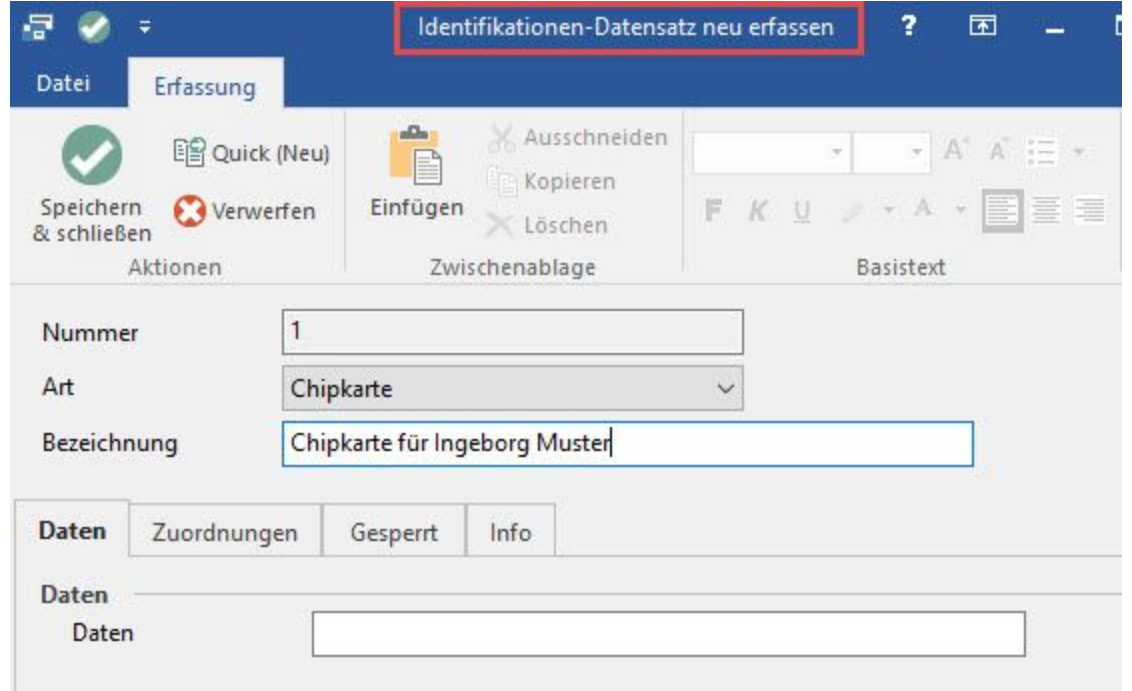

In dieser Eingabemaske wird die Identifikation einer Chip- oder Magnetkarte festgelegt, die später dem jeweiligen Benutzer zugeordnet werden kann. Als erstes wird eine fortlaufende Nummer vergeben, die Art der Identifikation zugeordnet sowie eine eindeutige Bezeichnung vergeben.

Im Register: "**Zuordnungen**" erfolgt die Identifikationszuordnung. Über die Schaltfläche: NEU können Sie nun den gewünschten Benutzer zuweisen.

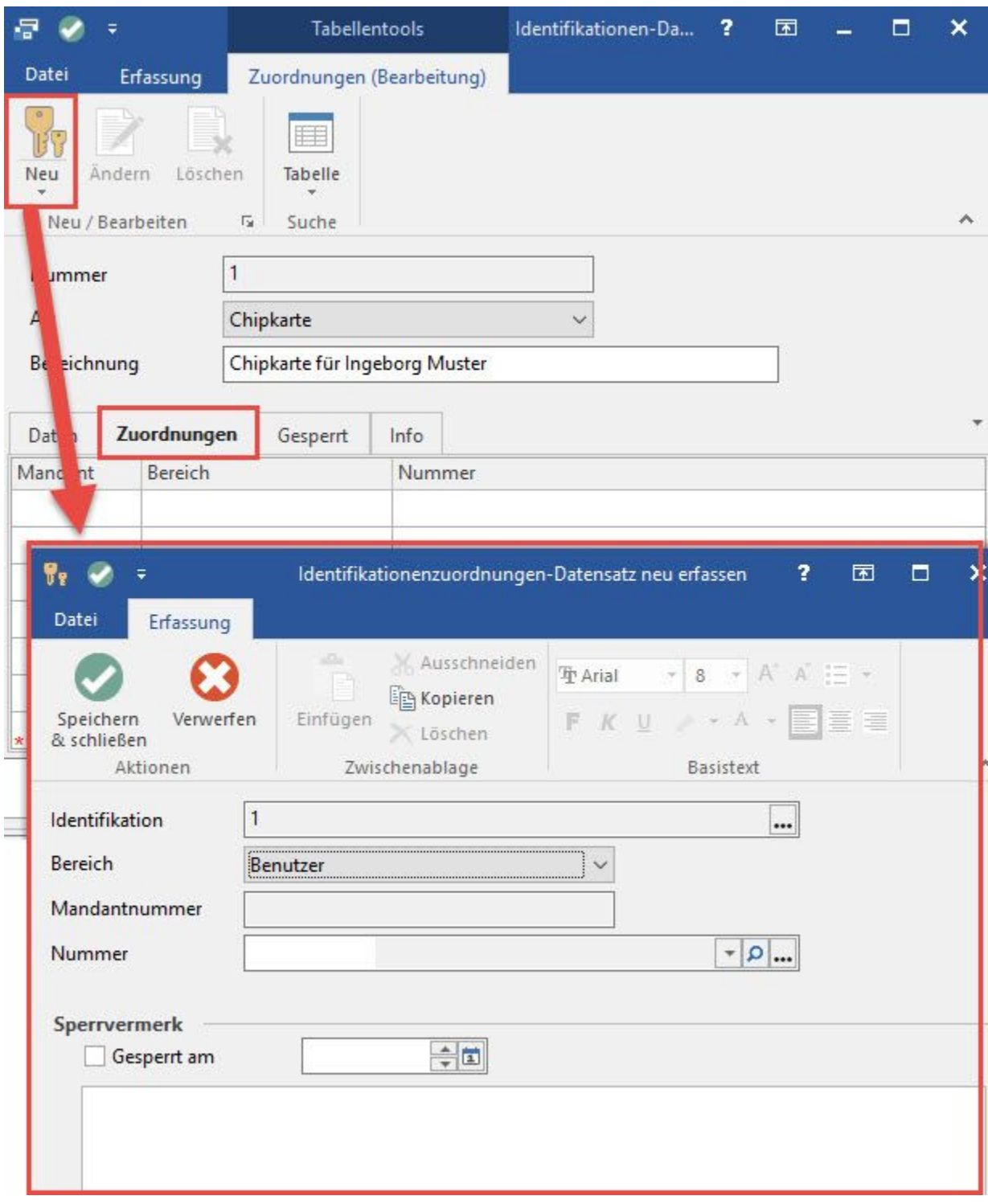

Die Benutzer müssen zuvor unter Registerkarte: DATEI – INFORMATIONEN – BENUTZER angelegt worden sein.

Im Register: "**Gesperrt**" kann diese Identifikation (die Anmeldung über das Anmeldesystem) durch eine Sperrung, zum Beispiel nach dem Verlust einer Chipkarte, deaktiviert werden.

## **Hinweis**

Beachten Sie hierbei, dass die Anmeldung als Benutzer davon nicht betroffen ist.

Nach dieser Einrichtung erscheint in den Dialogen "Mandant Öffnen" und "Benutzer wechseln" eine Schaltfläche: ANMELDESYSTEM. Nach betätigen dieser Schaltfläche kann sich der Benutzer per Magnetkarte oder Chipkarte anmelden.